# Anleitung zur Neukundenanmeldung zum Bezug von Aral SuperCard Gutscheinkarten.

Bei Detail-Fragen können Sie jederzeit Ihren persönlichen Ansprechpartner je nach Vertriebsgebiet kontaktieren:

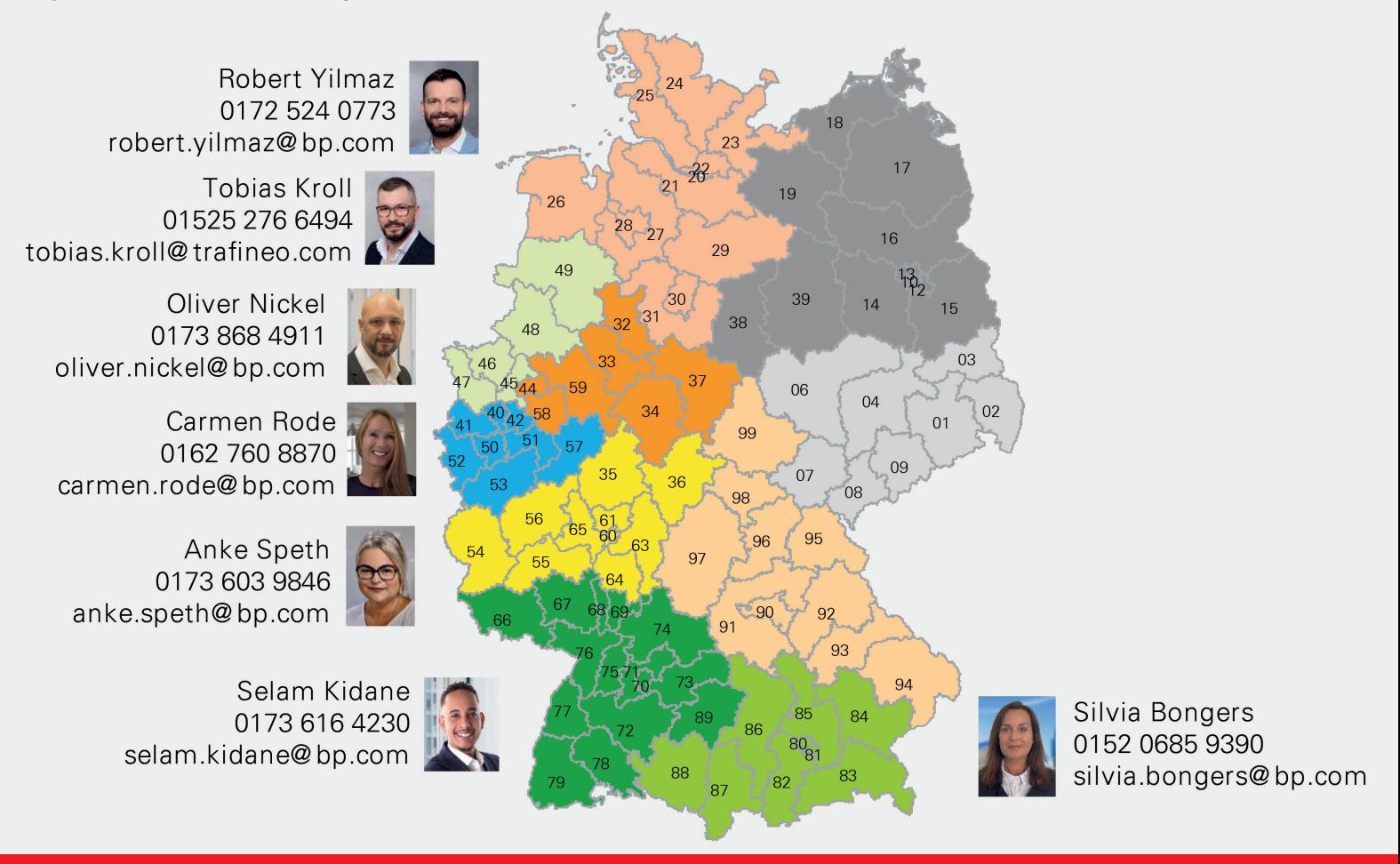

## Schritt-für-Schritt-Anleitung zur Neukundenanmeldung

Mit den folgenden Schritten legen Sie Ihr eigenes Online-Konto für Ihre Aral SuperCard Bestellung an.

Bei Fragen zur Anmeldung oder falls Sie trotz dieser Anleitung Unterstützung benötigen, stehen Ihnen unsere oben genannten Ansprechpartner je Vertriebsgebiet oder unsere Service-Hotline unter: 0800 / 300 2001 gerne zur Verfügung.

#### **Schritt 1: Registrierungsseite öffnen**

Um schnell zu starten, gehen Sie auf bitte direkt auf:

#### https://business.aral-supercard.de/neukunde

Geben Sie hier die E-Mail-Adresse an, die für die weitere Korrespondenz mit Aral/BP verwendet werden soll. Sie erhalten dann nach Eingabe Ihre Mail-Adresse eine E-Mail mit einem Link "Jetzt registrieren" zur Fortsetzung der Registrierung (bis zum Erhalt der E-Mail kann es einige Minuten dauern). Bitte klicken Sie dann diesen Link.

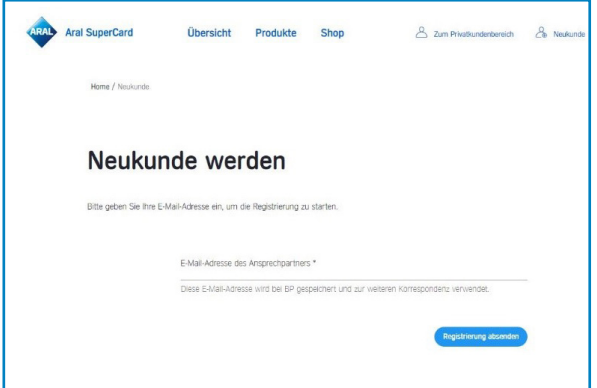

### **Schritt 2: Ihre Daten eingeben**

Bei diesem Schritt geht es darum, Ihre Daten einmalig zu hinterlegen.

Hierfür werden folgende Informationen benötigt:

- Ihr kompletter registrierter Verbandsname, Einrichtung- od. Mitgliedsname (Pflichtfeld)
- Rechtsform (Pflichtfeld)
- Registernummer (Pflichtfeld) (Sollten Sie keine haben, bitte das Feld mit "Nullen" ausfüllen)
- Aussteller der Registrierung (Pflichtfeld), hier muss eine Stadt ausgewählt werden
- Gründungsdatum (Pflichtfeld)
- Straße und Hausnummer (Pflichtfeld)
- Postleitzahl (Pflichtfeld)
- Ort (Pflichtfeld)
- Telefon (empfohlen)
- Angabe zur Lieferung Ihrer Karten: abweichende Adresse ja/nein
- Umsatzsteuer-Identifikationsnummer (USt-IdNr.), falls vorhanden
- Zahlungsmethode: aktuell ist die Zahlung nur per Überweisung möglich (Pflichtfeld)
- Angabe der E-Mail-Adresse für die digitale Rechnungsstellung (Pflichtfeld)
- Angabe der gesetzlichen Vertreter und wirtschaftlich Berechtigten

#### **Schritt 3: Kontaktdaten Ansprechpartner**

Bitte geben Sie jetzt einen Ansprechpartner mit allen Kontaktdaten an.

**Wichtig:** Dieser genannte Ansprechpartner wird auch Zugang zum Online-Bestellkonto von Aral SuperCard bekommen und bei Rückfragen kontaktiert.

Sollten Sie bereits Kunde bei Aral Card sein (der Flottenkarte von Aral), dann bitten wir Sie um Angabe Ihrer Kundennummer.

#### **Schritt 4: Zustimmung AGBs**

Bei diesem Schritt brauchen wir Ihre notwendige Zustimmung zu unseren Allgemeinen Geschäftsbedingungen (AGBs) und den Datenschutzbedingungen. Diese stehen Ihnen zum Download zur Verfügung.

Bitte bestätigen Sie außerdem, dass Ihre angegebenen Daten korrekt sind und Sie zum Abschluss der Vereinbarung berechtigt sind.

Über die (jederzeit widerrufbare) Zustimmung zur Information über weitere Produkte und Ihrer E-Mail-Adresse zu Marketingzwecken würden wir uns freuen.

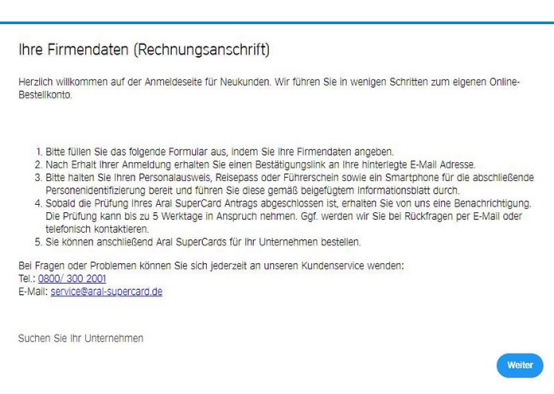

#### **Schritt 5: Zusammenfassung**

Jetzt werden Ihnen Ihre eingegebenen Daten noch einmal als Zusammenfassung angezeigt.

Wenn alles korrekt ist, dann klicken Sie bitte auf den Button "Registrierung absenden".

### **Schritt 6: Unterlagen hochladen**

Bevor wir den Antrag endgültig bearbeiten können, benötigen wir noch einige Unterlagen von Ihnen, die in unserem System hochgeladen werden müssen (wie. z. B. Gründungsurkunde). Nur so kann Ihr Antrag weiterbearbeitet werden.

Klicken Sie nach dem Hochladen der Dokumente auf den Button "**Einreichen**".

#### **Schritt 7: Partneridentifizierung**

Zum Abschluss benötigen wir jetzt noch Ihre Vertragspartneridentifizierung mittels Personalausweis bzw. Reisepass, des ausgewählten Ansprechpartners (vgl. Punkt 3). Dies kann direkt vom Besteller erfolgen.

Dazu benötigen Sie die App "Idnow Autoldent", die Sie vorher bitte auf Ihr Smartphone laden.

Öffnen Sie die App und geben Sie im Feld "Idend-ID" die oben angezeigte Buchstabenkombination ein und klicken dann auf den Button "Starten"

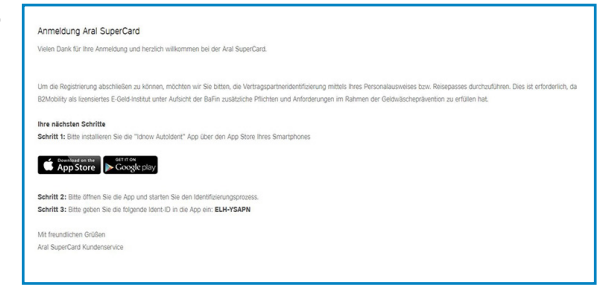

Bitte den Servicebedingungen zustimmen und den Button "Identifizierung starten" klicken.

#### **Wichtig für den weiteren Ablauf:**

- Halten Sie Ihr Ausweisdokument bitte bereit (Personalausweis bzw. Reisepass)
- Machen Sie sich bereit für ein Selfie mit Ihrem Smartphone

Zunächst müssen Sie die Vorderseite und dann die Rückseite mit Ihrer Kamera einlesen. Dann schwenken Sie bitte das Ausweisdokument vor der Kamera, damit die Sicherheitsmerkmale des Ausweises erkannt werden können.

Zum Abschluss benötigen wir von Ihnen ein Gesichtsbild. Hier erfolgt ein Abgleich mit dem Ausweisfoto. Danach ist der Identifikationsprozess abgeschlossen.

#### **Schritt 8: Bestätigung**

Sobald die Prüfung Ihres Aral SuperCard Antrags abgeschlossen ist (Dauer bis zu 5 Werktagen), erhalten Sie von uns eine Benachrichtigung per E-Mail. Anschließend können Sie mit Ihren Bestellungen starten.

Vielen Dank für Ihre Mithilfe!

Aral Aktiengesellschaft Wittener Straße 45 44789 Bochum

Aral Service-Hotline Tel. +49 800 300 2001 business.aral-supercard.de